# **Traders Island MOVING AVERAGES**

Application I – Version 2.1

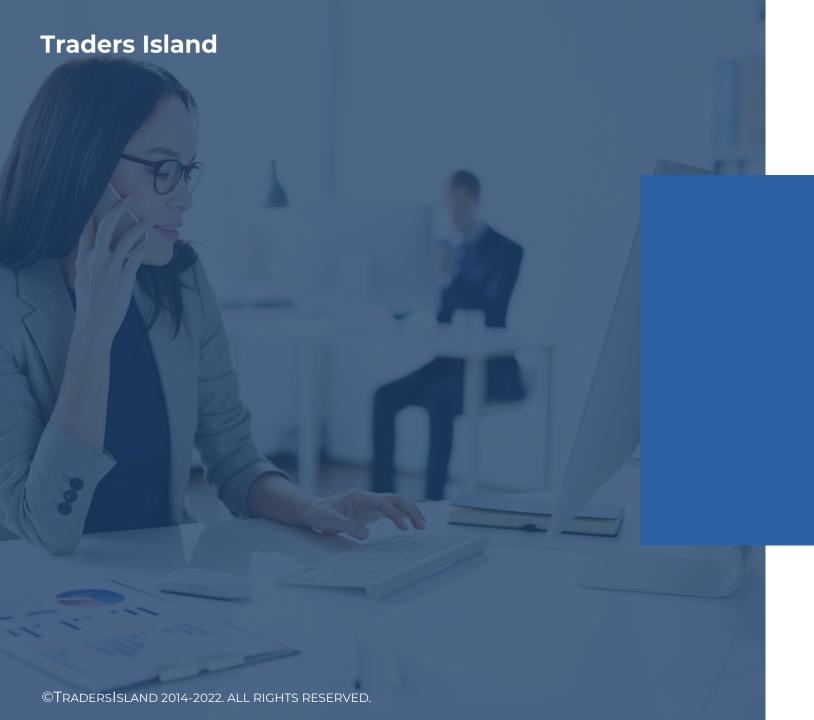

## **Application I:**

## **Platform**

#### I – Lesson 1: Moving Average Platform Application - Overview

- The web-based platform performs SMA and EMA calculation, charts the price vs MA, builds Strategy I in detail, and implements strategy back-testing using Strategy I.
- It is fully automated and can be accessed through the website.
- It does not require any prerequisite software installation; however, all your work will be done online rather than downloaded to your own device like the spreadsheet.
- In this tutorial, we will explore the functionalities currently offered by the platform.
  - MA implementation: this section explains how the platform calculates SMA and EMA using Excel, Javascript (Js) and Python.
  - > Charting: this section explains basic charting in the platform.
  - > Step-by-Step Strategy Building: this section illustrates the platform application of building a strategy. The platform allows you to manipulate various parameters and analyze their impact on the trading strategy outcome.
  - > Strategy Back-testing Implementation: this section illustrates the platform application of optimizing returns and P&L.
  - → For more on the last two points, please refer to the "Strategy BackTesting" tutorial for more details.

#### II - Lesson 2: Moving Average Platform Application - Map

- We can hypothetically divide the platform into three sections.
  - "Calculations" Section: This section allows you to create a new "calculation" or to access a saved one. A calculation is an instance, or an application of the model given a particular data set. To access saved calculations, click "All my calculations" and to create a new one, click "Calculation preset."
  - ➤ Holidays and Holiday Dates: you have to set-up the holiday calendar for the relevant market. You can either do it by clicking "Holidays" on the LHS of the Dashboard or by entering each date separately under "Holiday Dates" in the "INPUT" TAB.
  - > TABS: this is where all the action takes place. In the next few slides, we will discuss these tabs in detail.
    - ✓ "INPUT": input data and implementation/testing buttons
    - ✓ "HISTORICAL DATA": historical data set (Date, Open, High, Low, Close, Adj Close, Volume) as determined by historical data dates on the "INPUT" tab.
    - ✓ "MA": model implementation, e.g., "MA" (Moving Average).
    - ✓ "STRATEGY": step-by-step implementation of strategy, e.g., Strategy I in "MA".
    - ✓ "CHART": price vs model line chart.
    - ✓ "BACK TESTING": strategy back-testing; return or P&L optimization outcome.

# III – Lesson 3: INPUT TAB III.1 – Common Elements III.1.1 - Generic Parameters I

- This tab is the equivalent of a control panel for the platform; all user input data is fed into the system through this tab, and all remaining tabs are generated through it.
- User input data Generic Parameters I: These parameters are required for all functionality.

| Parameter                         | Description                                       |
|-----------------------------------|---------------------------------------------------|
| Title                             | Choose a name under which this case will be saved |
| rounding                          | Number of figures after the decimals for results  |
| Current Date                      | Equivalent of "Today's" date                      |
| Ticker                            | Stock Exchange ticker                             |
| Historical data Start date        | Start date for the complete data set              |
| Historical data End date          | End date for the complete data set                |
| Analysis Data Analysis start date | Start date of analysis period                     |
| Analysis Data Analysis end date   | End date of analysis period                       |

 A quick note on the difference between Historical and Analysis Data dates: you may prefer to experiment with parts of the data set and the whole data set (bounded by Historical Data Dates), so the Analysis Data date set allows you to extract a smaller data set from the existing one to work with.

# III – Lesson 3: INPUT TAB III.1 – Common Elements III.1.2 - Model-Specific Parameters

Unlike the spreadsheet implementation, the platform implements these
parameters such that they feed into other tools including "BUILD STRATEGY" and
"RUN BACKTESTING." As such, they need to be set-up at the beginning. The "Moving
Average" model takes the following model-specific parameters as input:

| Parameter  | Description                          |
|------------|--------------------------------------|
| Lookback n | Moving average lookback period       |
| Price      | Open/High/Low/Close/Volume/Adj Close |

# III - Lesson 3: INPUT TAB III.1 - Common Elements

#### III.1.3 - TAB Screenshot: Generic and Model-Specific Parameters

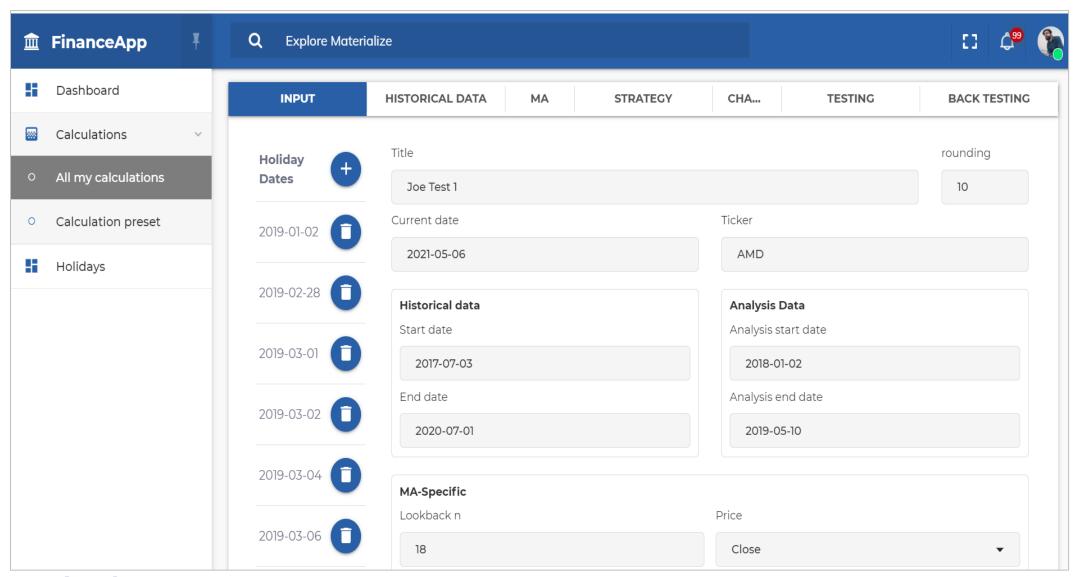

# III – Lesson 3: INPUT TAB III.1 – Common Elements III.1.4 - Generic Parameters IIA

- User input data Generic Parameters IIA: select the checkbox(es) with the MA methodology that you would like to work with.
- Choice of Functions MA Calculation (Check Boxes 1)

| <b>Check Box Text</b> | Description                                   |
|-----------------------|-----------------------------------------------|
| SMA via Formula       | Calculate SMA using formulae that are visible |
| EMA via Formula       | Calculate EMA using formulae that are visible |
| SMA Js Function       | Calculate SMA using Js code                   |
| EMA Js Function       | Calculate EMA using Js code                   |
| SMA Python Function   | Calculate SMA using Python code               |
| EMA Python Function   | Calculate EMA using Python code               |

# III – Lesson 3: INPUT TAB III.1 – Common Elements III.1.5 - Generic Parameters IIB

- User input data Generic Parameters IIB: select the checkbox(es) with the MA speed improvement that you would like to work with. These functions use tools that speed up the calculation.
- Choice of Functions MA Speed Improvement (Check Boxes 2)

| Check Box Text                | Description                                        |
|-------------------------------|----------------------------------------------------|
| SMA Python Function (C order) | Calculate SMA using Python code + C compiler       |
| SMA Python Function (F order) | Calculate SMA using Python code + Fortran compiler |
| SMA Python Function (Cython)  | Calculate SMA using Python/Cython code             |
| EMA Python Function (C order) | Calculate EMA using Python code + C compiler       |
| EMA Python Function (F order) | Calculate EMA using Python code + Fortran compiler |
| EMA Python Function (Cython)  | Calculate EMA using Python/Cython code             |

# III - Lesson 3: INPUT TAB III.1 - Common Elements III.1.6 - Choice of Functions

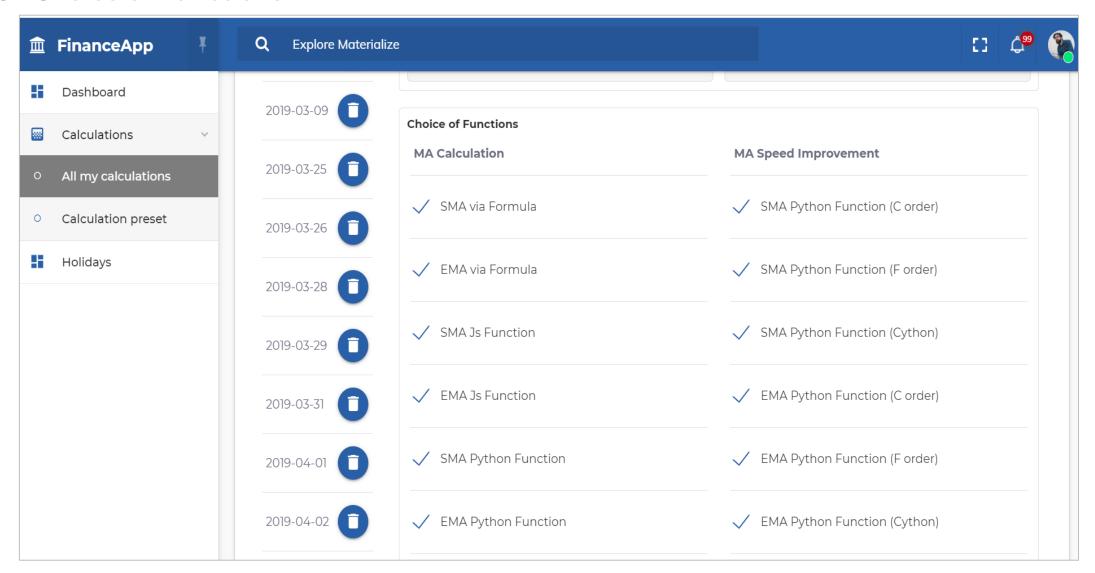

# III – Lesson 3: INPUT TAB III.2 – Strategy Building Specific Parameters III.2.1 - Strategy Input Parameters

• These parameters are specific to Strategy I implementation, and you need to set them before clicking <BUILD STRATEGY>. Note that the latter reads the value for the lookback period "n" from the MA-Specific Parameters, and the threshold date from "Strategy BackTesting Input Parameters."

| Parameter                                        | Description                                                  |
|--------------------------------------------------|--------------------------------------------------------------|
| iStrategy                                        | Strategy I implementation                                    |
| Sample Choice                                    | In-, out-of- and complete sample                             |
| Model Choice (modelName)                         | Type of model: MA, "MovingAverage"                           |
| Specific Model Choice (iMethod)                  | Specific model: SMA, EMA                                     |
| Python Speed Improvement (s)                     | None, Cython, C or Fortran compiler                          |
| Optimization Switch (optSwitch)                  | Fixed at No                                                  |
| Output to Excel? (outputExcel)                   | Fixed at Yes                                                 |
| Use Model Sheet for Manual Calc? (useModelSheet) | Fixed at No: calculates MA values instead of those in MA tab |
| Optimize Returns or P&L? (iOpt)                  | Redundant (no optimisation)                                  |

#### III - Lesson 3: INPUT TAB

- **III.2 Strategy Building Specific Parameters**
- III.2.2 TAB Screenshot: Strategy Input Parameters

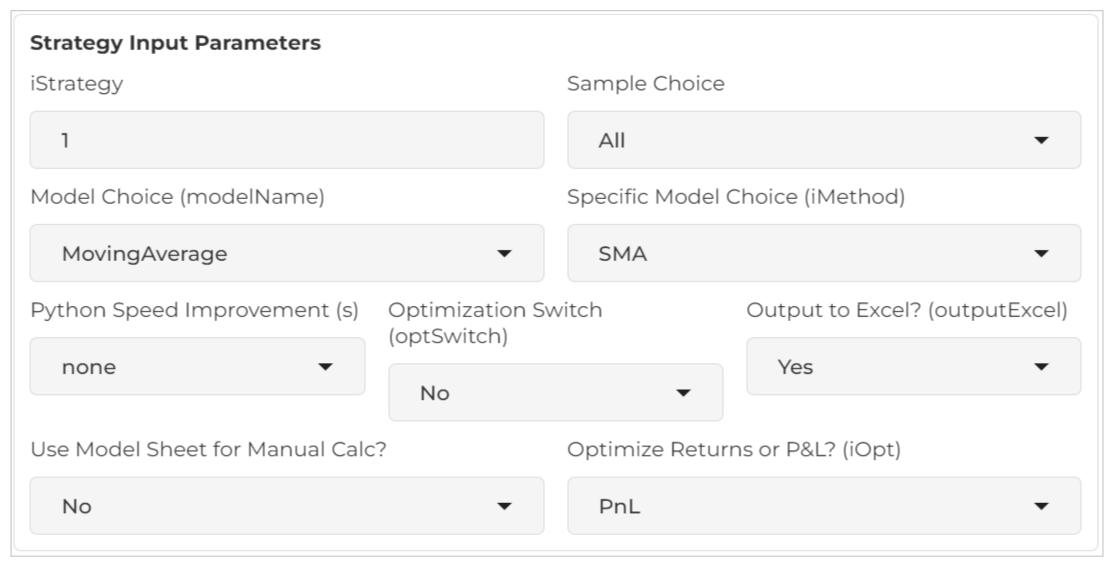

# III – Lesson 3: INPUT TAB III.3 – Strategy BackTesting Parameters III.3.1 - Strategy BackTesting Input Parameters

• These parameters are specific to the strategy back-test calculation, and you need to set them before clicking <RUN BACKTESTING>.

| Parameter                       | Description                                           |
|---------------------------------|-------------------------------------------------------|
| n                               | Lookback period range + increment                     |
| Threshold Date                  | Date dividing the data sample                         |
| Optimization Switch (optSwitch) | Fixed at Yes                                          |
| Output to Excel? (outputExcel)  | Output intermediate results to Excel.<br>Fixed at Yes |
| Optimize Returns or PnL? (iOpt) | Optimize using Returns or PnL                         |

#### III - Lesson 3: INPUT TAB

- **III.3 Strategy BackTesting Parameters**
- III.3.2 TAB Screenshot: Strategy BackTesting Input Parameters

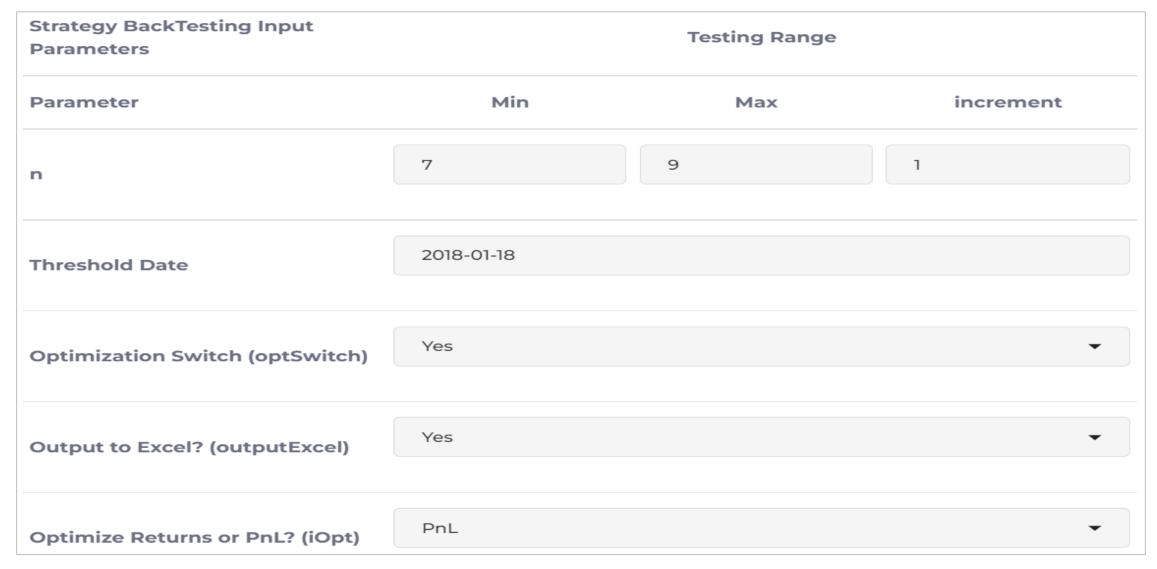

# III - Lesson 3: INPUT TAB III.4 - More Common Elements III.4.1 - Buttons

### **Generating Processes**

- This tab is also the "door" to calling implementation and testing procedures. You can do so by clicking the corresponding buttons on the tab.
- As we have mentioned earlier, the platform is fully automated and so to launch each functionality, you need to click the corresponding button at the bottom of the page.

| <b>Button Name</b>               | Action                                 |
|----------------------------------|----------------------------------------|
| <load prices=""></load>          | Loads data from Yahoo!                 |
| <update "ma"="" tab=""></update> | Creates MA TAB                         |
| <generate charts=""></generate>  | Creates Price and MA Chart             |
| <run backtesting=""></run>       | Back-tests a Trading Strategy          |
| <build strategy=""></build>      | Step-by-step Strategy I implementation |
| <save calculation=""></save>     | Saves this case                        |

## IV – Lesson 4: HISTORICAL DATA TAB IV.1 - Overview

- Historical data is essential to running any functionality on the platform, which
  retrieves it automatically from Yahoo! Finance according to user specification. The
  data is output to the HISTORICAL DATA TAB, where it is visible to the user.
- This is generated via the "INPUT" TAB.
  - > Change the Ticker (stock symbol), Historical data Start date and Historical data End date.
  - > Click the <LOAD PRICES> button at the bottom of the tab.
- The data can be overwritten but make sure you follow the existing column order/names in the template which can be downloaded by clicking "Download template" at the top of the "HISTORICAL DATA" TAB..

## IV - Lesson 4: HISTORICAL DATA TAB IV.2 - Screenshot

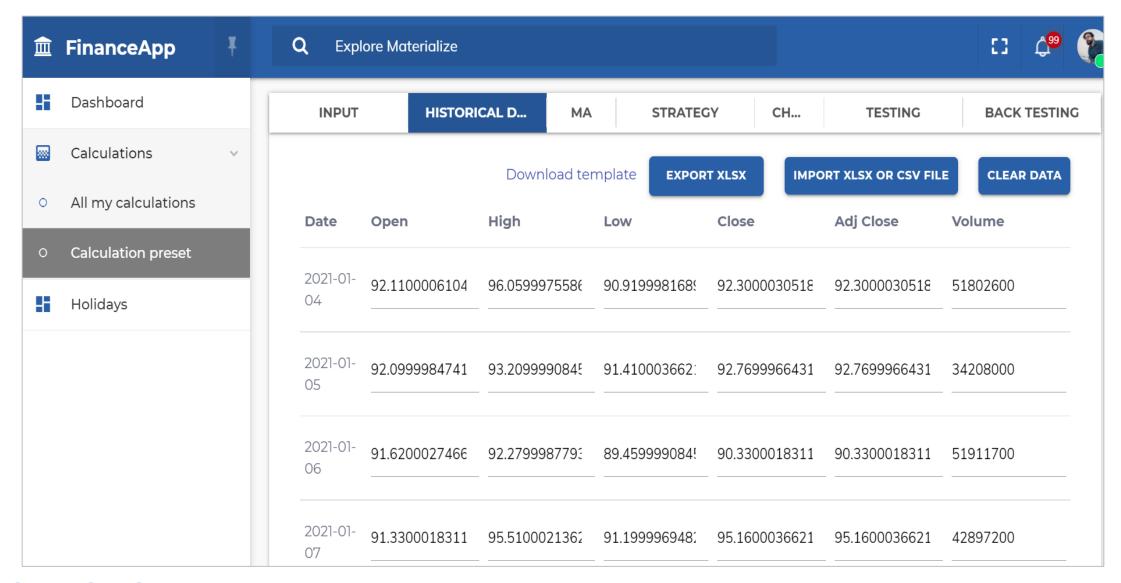

#### V – Lesson 5: MA TAB V.1 - Overview

- The MA TAB displays the results for the MA calculations done by the code given the input parameters you enter in the "INPUT" tab.
- These calculations are generated through the "INPUT" tab as follows:
  - Update generic input data.
  - ➤ Update MA-specific data.
  - ➤ Select the function(s) to be used in computing MA (Choice of Functions MA Calculation).
  - > Select the function(s) with speed improvement in computing MA (Choice of Functions MA Speed Improvement).
  - ➤ Click < Update "MA" TAB>.
  - > The "MA" worksheet will be automatically generated including formatting.
  - ➤ Note that there are several functions that implement the same technique. The aim behind that is to give you more than one function to test the implementation. It also widens the spectrum for speed improvement.
  - > You can download the results by clicking <EXCEL> or <CSV>, or by choosing <COPY> (and paste in Excel ©), at the top left hand side corner.

#### V - Lesson 5: MA TAB V.2 - Screenshot

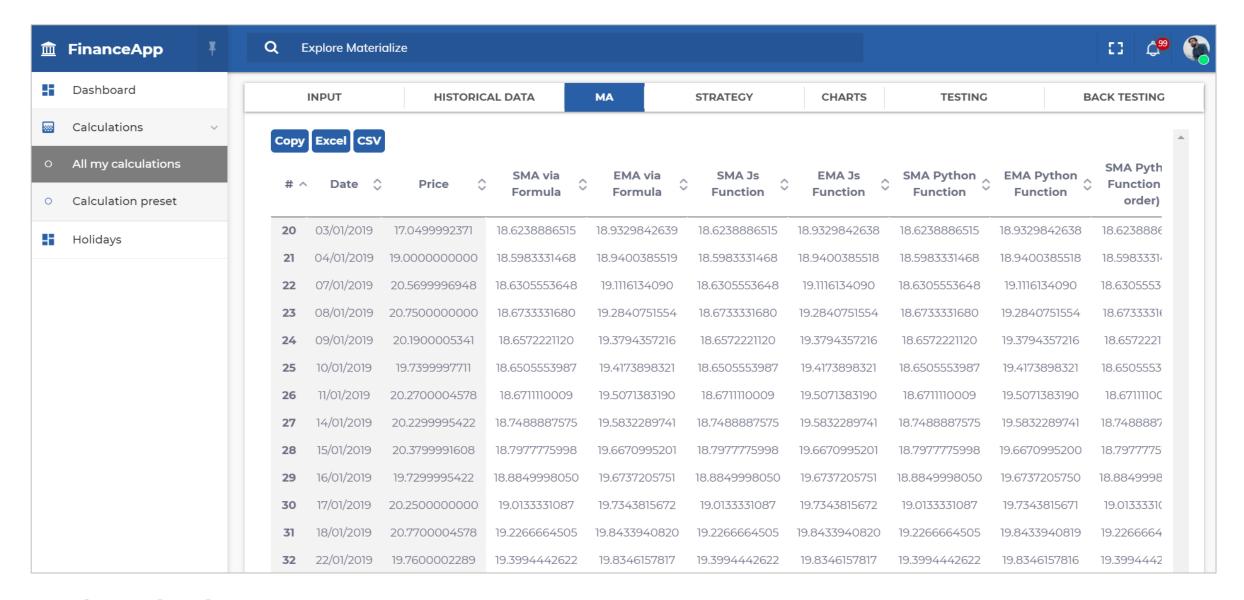

#### VI – Lesson 6: STRATEGY TAB VI.1 - Overview

- This tab illustrates in detail how Strategy I is built in the code, using all generic parameters (which have been discussed in previous slides), MA-Specific parameters, threshold date in the "Strategy Backtesting Input Parameters" section, and all parameters in the "Strategy Input Parameters" section on the "INPUT" tab so you need to set-up these parameters before you update the tab.
- The tab is fully automated, and it is generated through the "INPUT" tab by clicking the <Build Strategy> button.
- There are three sections in this tab:
  - > Excel Strategy: shows the results of implementing this strategy using formulae.
  - > JS Strategy: shows the results of implementing this strategy using Javascript code.
  - > Python: shows the results of implementing this strategy using Python code.
- The three different methodologies implement the same strategy, albeit with different tools. So, the outcome of all three approaches should be exactly the same.
- In the next two slides, we will explain the outcome and show an example of the "STRATEGY" tab.

#### VI – Lesson 6: STRATEGY TAB VI.2 - "Excel Strategy" Screenshot

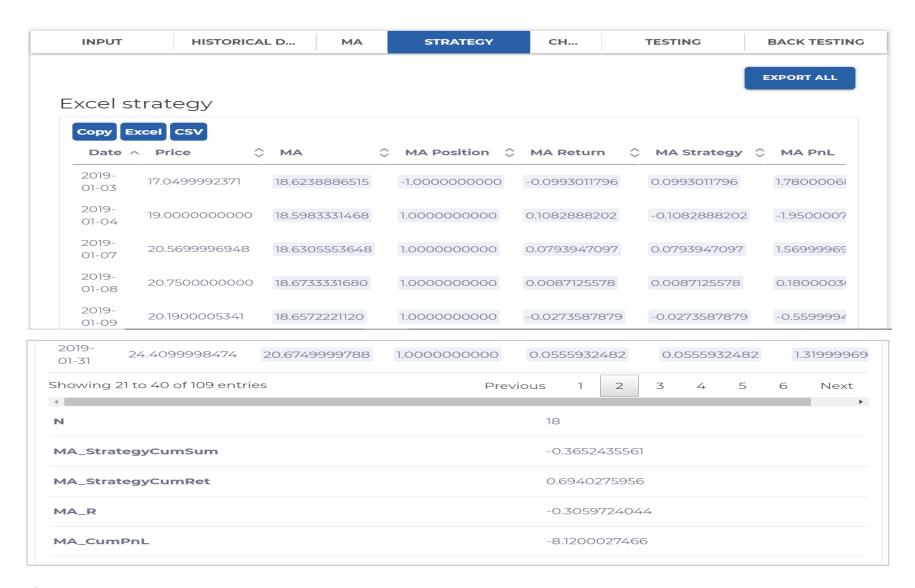

#### VI – Lesson 6: STRATEGY TAB VI.3 - "Js Strategy" Screenshot

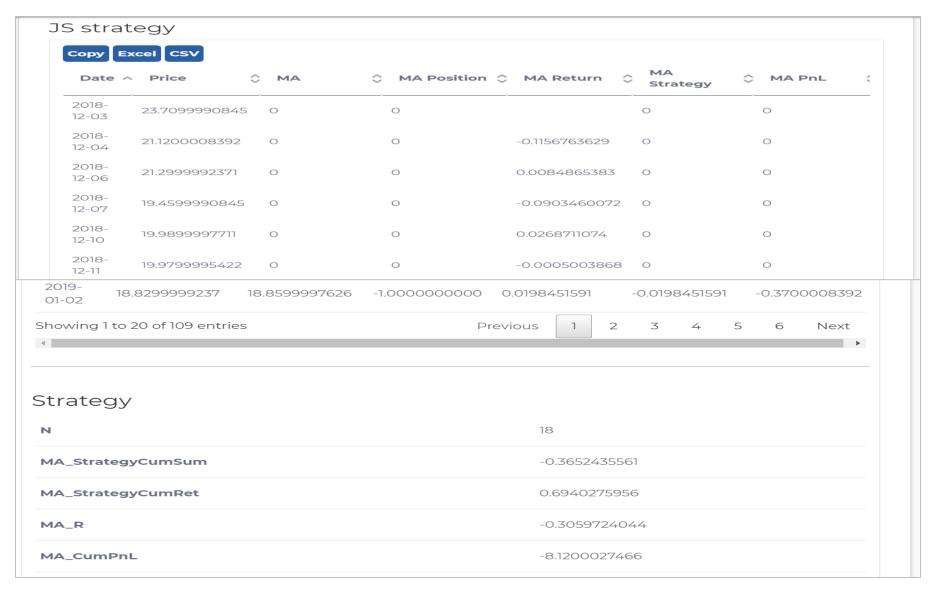

#### VI – Lesson 6: STRATEGY TAB VI.4 - "Python Strategy" Screenshot

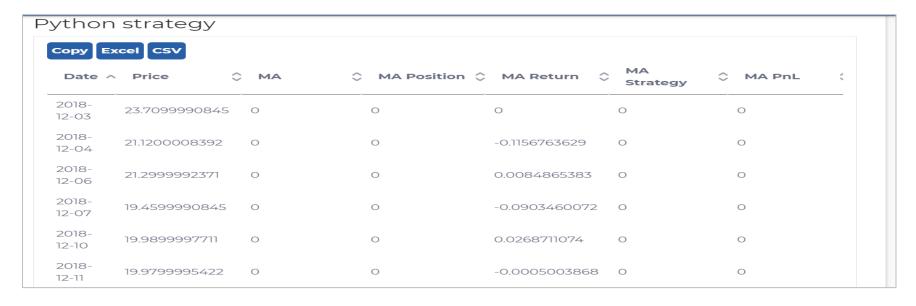

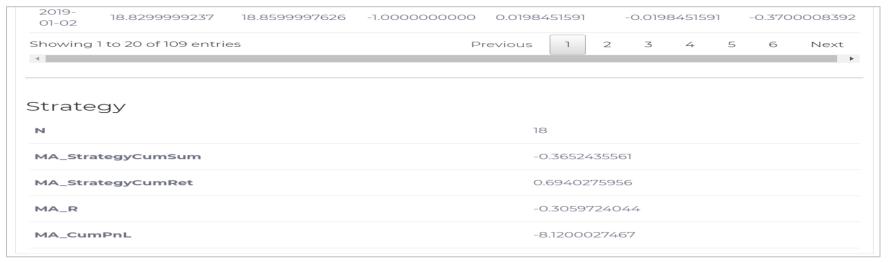

#### VI – Lesson 6: STRATEGY TAB VI.5 - Analysis

- Each implementation presents the results in two consecutive tables.
- The top tables illustrate step-by-step implementation at each observation date.
  - > Date: observation date, the first of which is defined by the sample choice.
  - > Price: e.g., "Close" on that date.
  - > MA: moving average as defined by the Input parameters.
  - > MA Position: buy or sell depending on whether the price crosses MA from above or below.
  - > MA Return: daily log returns.
  - > MA Strategy: return of the strategy (generated by the position) on each observation date.
  - > MA PnL: profit or loss on the position on each observation date.
- The bottom (smaller) tables display results summaries.
  - > N: the lookback period (it is there for clarity purposes).
  - ➤ MA\_StrategyCumSum and MA\_StrategyCumRet: show the cumulative sum and cumulative return of the strategy. "MA" corresponds to the model name.
  - > MA\_R and MA\_CumPnL: show the final return and PnL of this strategy.
- You can download final results by clicking <DOWNLOAD ALL> on the top right-hand side of the page, or individual results by clicking <EXCEL> or <CSV>, or <COPY> (and then paste into Excel ©), on the top left-hand side of each implementation.

## VII – Lesson 7: BACKTESTING TAB VII.1 - Overview

- Strategy back-testing uses model functions, so it is dependent on the type of model you choose, and of course the strategy. At this moment in time, only Strategy I of the Moving Average model is implemented and back-tested in the platform.
- In a nutshell, the actual back-testing uses MA functions that are developed in Python. You can test the validity of these functions' results by running model testing through the spreadsheet. The platform acts as a user interface whereby Python code takes input from, and writes output to, the various tabs on the platform.
- The tab is fully automated, and it can be generated through the INPUT TAB.
  - Update Generic Parameters I & II. In the Model-Specific parameters, you only need to update the type of price to use during optimization. Finally, update strategy backtesting parameters.
  - In the background, Python code performs optimization procedures over the insample dataset and implements them in the out-of-sample as well as the complete sample data set. It returns the optimized parameter (n) and the corresponding returns/PnL for each sample given this optimized parameter.
  - > The back-testing results are displayed in the BACKTESTING TAB.

# VII - Lesson 7: BACKTESTING TAB VII.2 - Screenshot 1

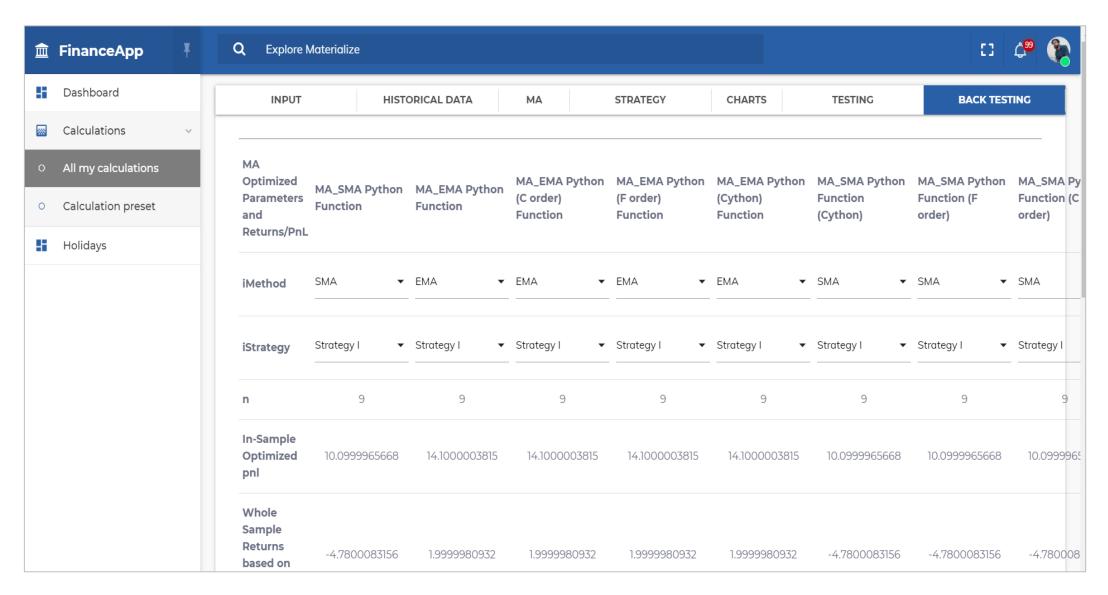

# VII - Lesson 7: BACKTESTING TAB VII.3 - Screenshot 2

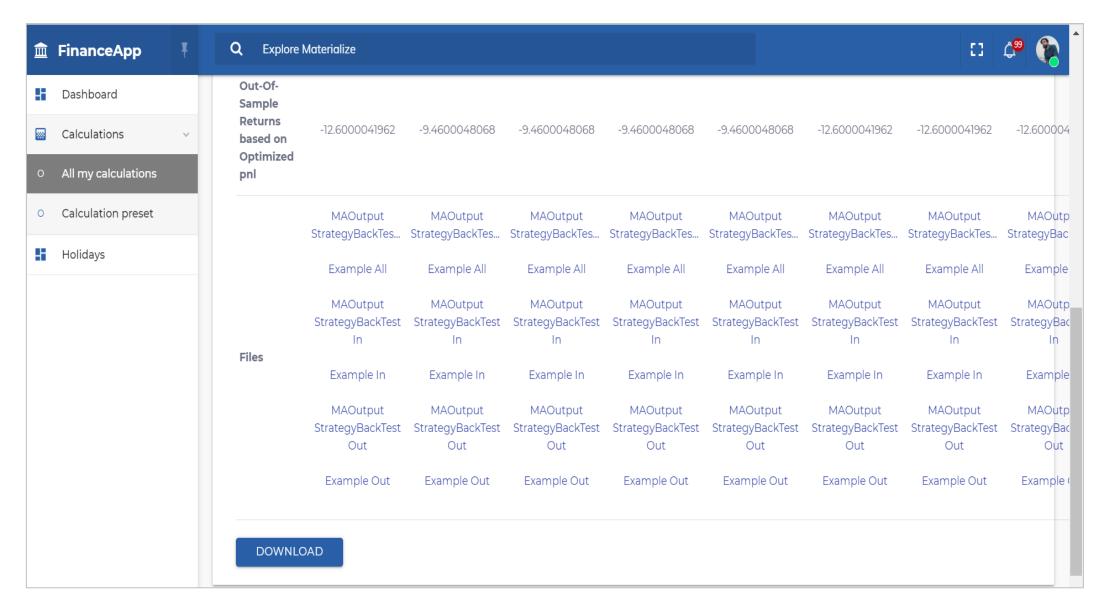

# VII – Lesson 7: BACKTESTING TAB VII.4 - Analysis

- The previous slides show 2 main sections in the tab.
  - 1. Input Parameters and output:
    - ➤ Input parameters: The first three rows show values for iMethod, iStrategy and n as defined on the "INPUT" tab. You should not change the parameters on this tab; they only display information. Any changes must be done on the "INPUT" tab.
    - > Output: Optimized Returns and Parameters: this is the output returned by the Python code. The data set is divided into in-sample, where parameters are optimized to maximize returns/PnLs, out-of-sample and the complete data set to test the robustness of the optimized parameters.
      - ✓ Optimized Parameter: lookback period across all moving average methods.
      - ✓ Optimized Returns (or PnL): for all datasets across all moving average methods.
  - 2. Excel files, showing the intermediate step-by-step calculation, that can be downloaded. You can download each individual file or just click the <DOWNLOAD> button on the bottom left-hand side of the page to download final results.

## VIII - Lesson 8: CHARTS TAB VIII.1 - Overview

- This tab displays a chart for the price vs moving average (SMA, EMA).
- It is fully automated and initiated through the "INPUT" tab by clicking the <GENERATE CHARTS> button.
- It relies on the "HISTORICAL DATA" tab so that you have properly set-up this tab before generating the chart.
- The following slide displays a chart example.

## VIII - Lesson 8: CHARTS TAB VIII.2 - Screenshot

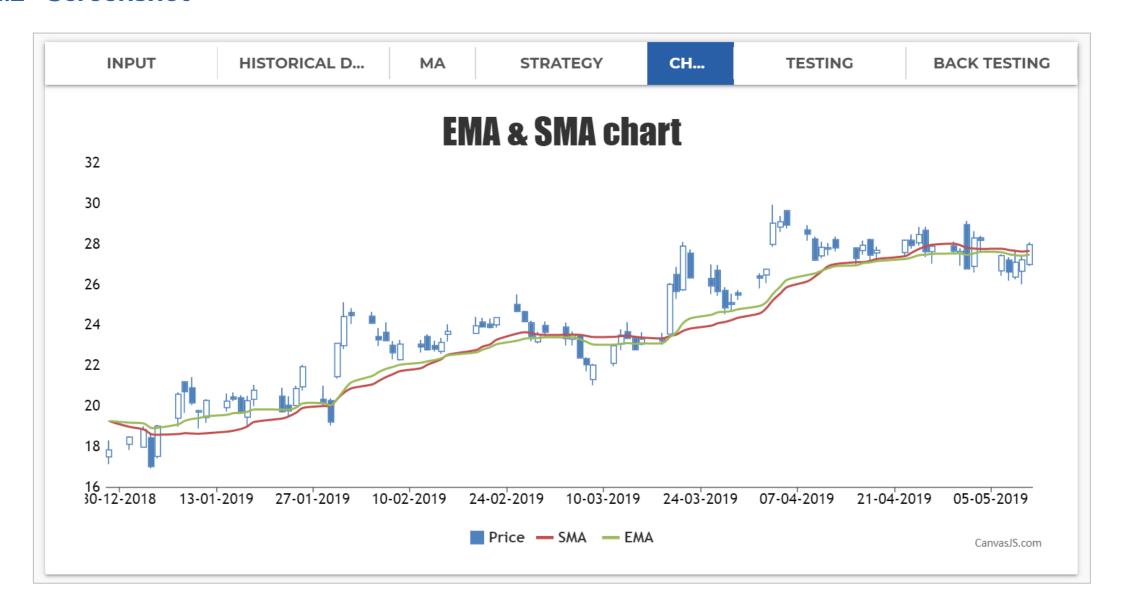

### **Terminology**

• Strategy terminology in the software:

 $< modelName > \_Return: return_i$ 

 $lsPosition_{i-1}$ :  $< modelName > \_Position$ 

 $Strategy\ Return_i: < modelName > \_Strategy$ 

 $< modelName > \_StrategyCumRet: e^{\left(\sum_{i} < modelName > \_StrategyCumRet\right)}$ 

# **THANK YOU**

## **Traders Island**

©TRADERSISLAND 2014-2022. ALL RIGHTS RESERVED.